# Configuration de la Freebox Pop sous Windows 10

#### I Première étape : ouvrez les logiciels que nous allons utiliser

1) Nous allons avoir besoin d'un utilitaire de Windows appelé « ipconfig ».

Faites un clic droit sur le menu démarrer et choisissez « Windows PowerShell (admin) ».

Dans la fenêtre qui s'affiche, tapez « ipconfig -all » et vous allez avoir plein d'informations qui s'affichent ; nous allons y revenir.

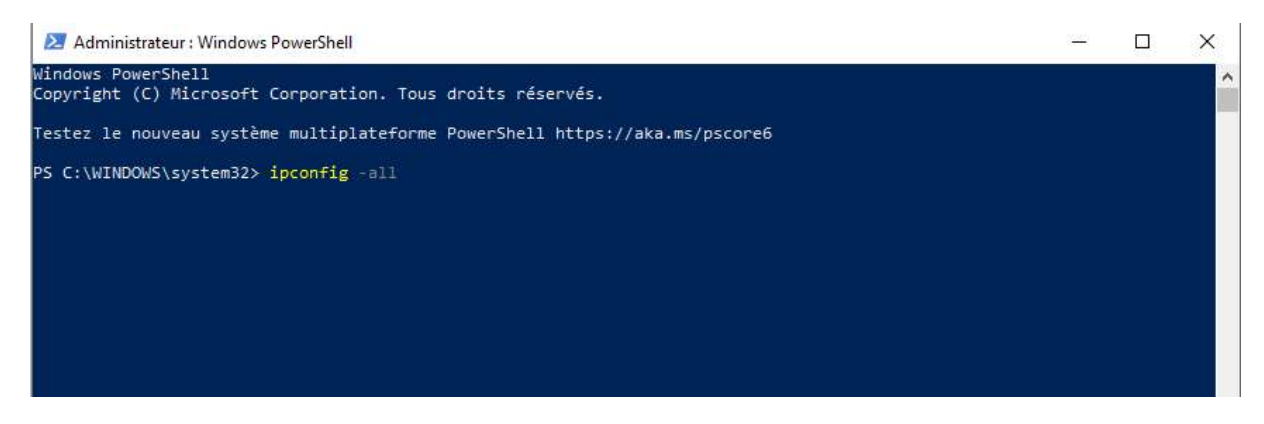

2) Par ailleurs dans votre navigateur tapez http://mafreebox.freebox.fr/

Vous devriez arriver sur cette page :

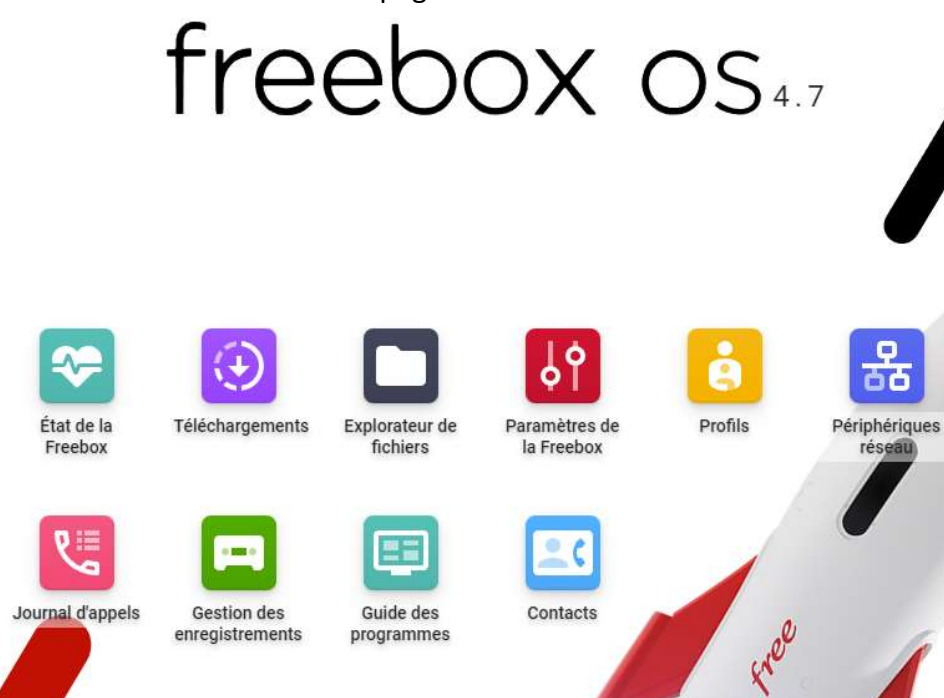

- Double-cliquez sur « paramètres de la freebox » : l'application va vous demander si vous voulez vous connecter. Cliquez « oui » et entrez votre mot de passe.
- Vous pouvez maintenant accéder aux paramètres de la Freebox

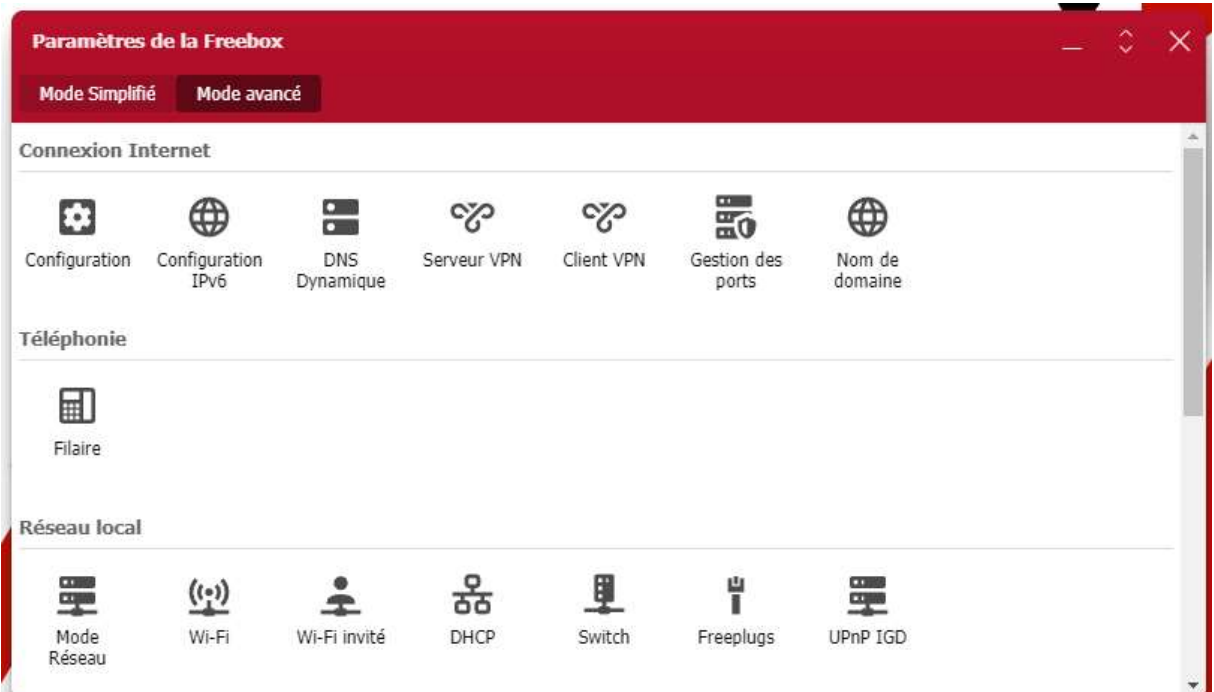

## II Deuxième étape : déterminez l'adresse IP actuelle et l'adresse physique de votre carte réseau

Votre Freebox fait l'interface entre internet et l'ensemble des périphériques qui se connectent sur votre réseau domestique. A ce titre, la freebox possède une adresse IP attribuée par votre fournisseur d'accès. Cette adresse IP lui sert à dialoguer avec les serveurs des sites auxquels vous vous connectez.

Elle va par ailleurs générer d'autres adresses IP dites « locales » pour tous les périphériques connectés à votre réseau, afin de rediriger les informations provenant d'internet vers le périphérique concerné. Plus précisément, elle va attribuer une adresse IP à chaque carte réseau actuellement connectée sur votre réseau domestique. On dit que la box assure le rôle de serveur DHCP. Ces adresses IP générées par la box ont, par défaut, une durée de vie limitée : c'est ce qu'on appelle un bail DHCP.

La commande « ipconfig -all » permet de connaître ces adresses :

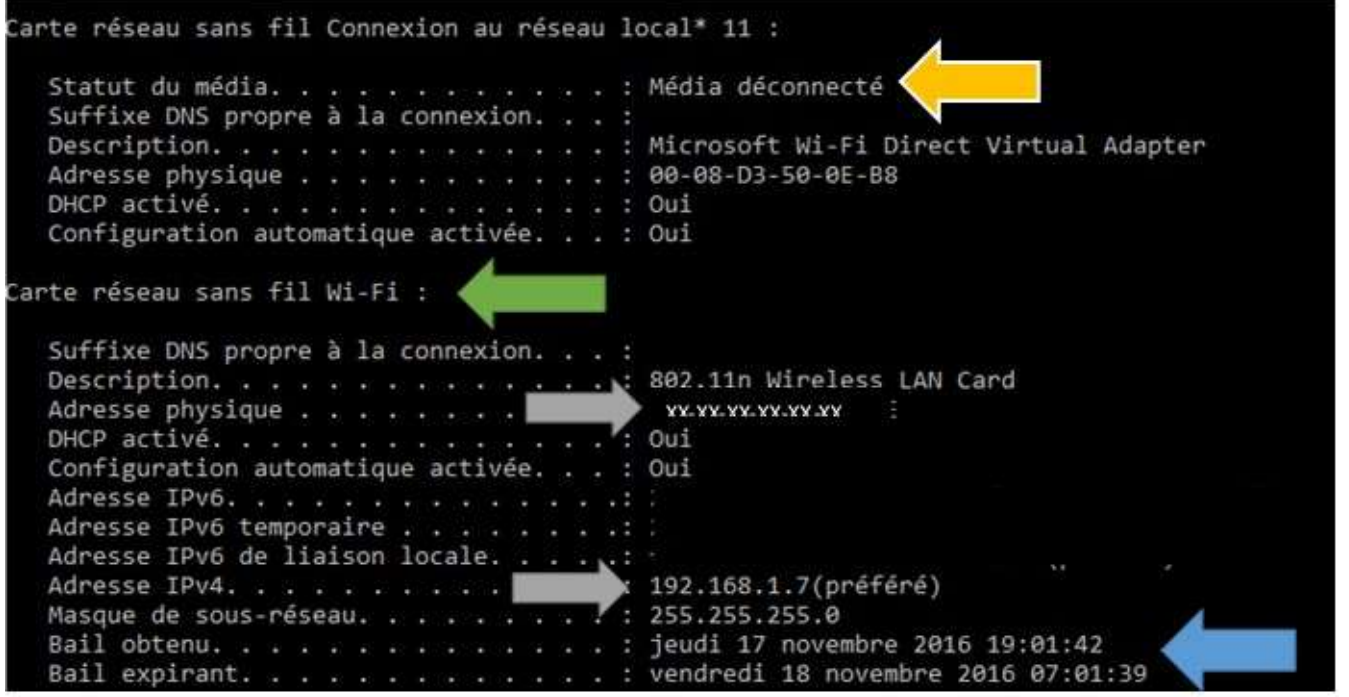

Certaines cartes réseau actuellement non utilisées seront notées « statut du média : média déconnecté ». Ces cartes ne nous intéressent pas (flèche jaune).

Les cartes du type « Carte tunnel... » ne nous intéresseront pas non plus.

Cherchez la carte réseau qui assure actuellement la connexion de votre ordinateur à la Box (flèche verte). Vous voyez ici la durée de vie limitée du bail DHCP accordé par ma box à la carte réseau de mon ordinateur (flèche bleue).

Relevez son adresse physique (6 couples de chiffres du type XX-XX-XX-XX-XX-XX) et son adresse IPv4 locale (ici 192.168.1.7) (flèches grises).

#### III Troisième étape : attribuez une adresse IP locale fixe à votre carte réseau

Nous avons vu que l'adresse IP locale a une validité limitée, correspondant à la durée du bail DHCP. A l'expiration du bail, si l'ordinateur est toujours connecté, il reçoit un nouveau bail. S'il est déconnecté, son adresse IP locale redevient disponible et peut être attribuée à un autre ordinateur.

Nous allons paramétrer la box pour que la carte réseau de votre ordinateur ait toujours la même adresse IP locale ; pour cela nous allons dire à la Freebox de toujours attribuer la même IP locale à l'adresse physique correspondant à votre carte réseau.

- Dans le menu des paramètres Freebox, double-cliquez sur « DHCP »

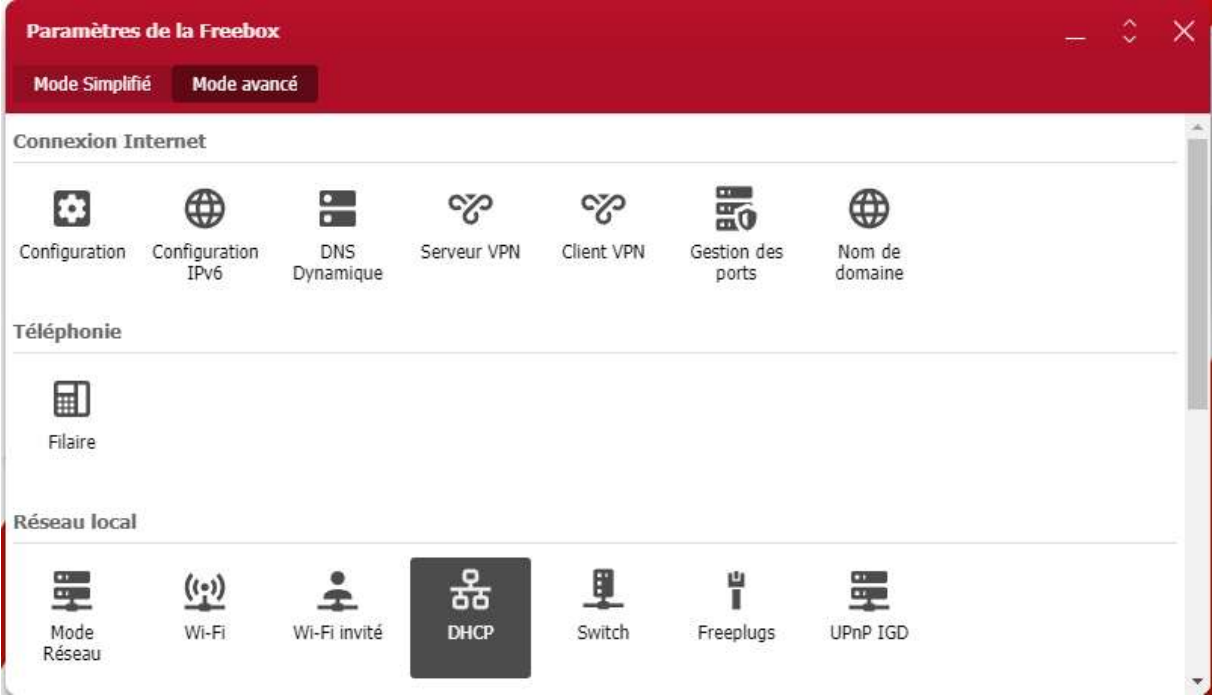

Vous devriez obtenir la page suivante :

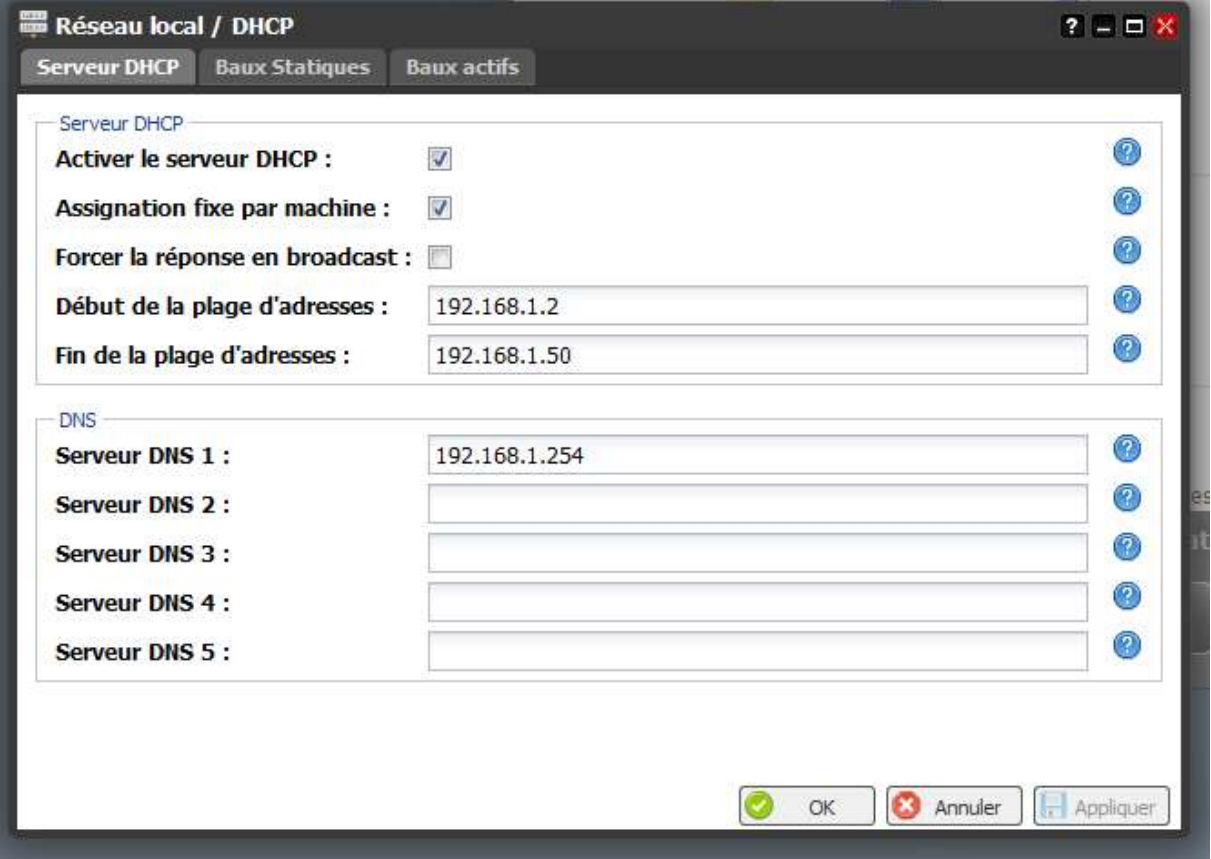

Vous voyez qu'ici toutes les machines connectées à mon réseau auront une IP locale du type 192.168.1.XXX avec XXX variant entre 2 et 50.

- Cliquez sur l'onglet « Baux statiques » puis « ajouter un bail statique ». Vous obtenez la fenêtre suivante :

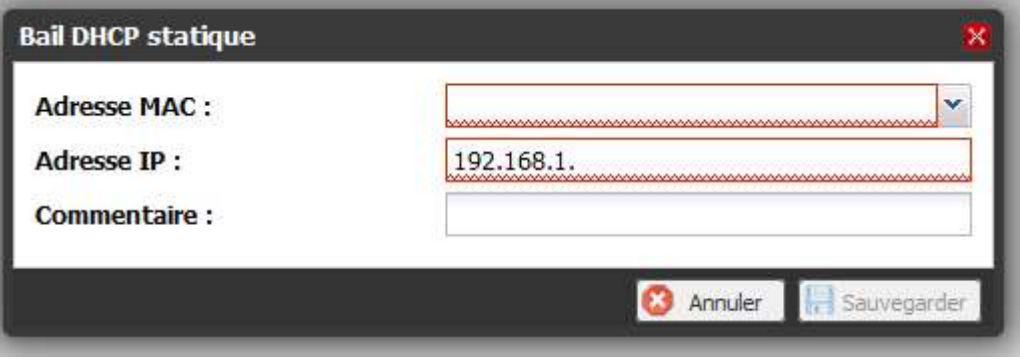

- Dans le champ « adresse MAC », mettez l'adresse physique de votre carte réseau (XX-XX-XX-XX-XX-XX)
- Dans le champ « adresse IP », indiquez l'adresse IPv4 locale actuelle de votre carte réseau (ici : 192.168.1.7)
- Cliquez sur « Sauvegarder »

### III Quatrième étape : effectuez la redirection de ports

Nous allons maintenant réserver certains ports au dialogue entre votre freebox et votre carte réseau. Dans le menu « paramètres de la Freebox » double-cliquez sur « gestion des ports » :

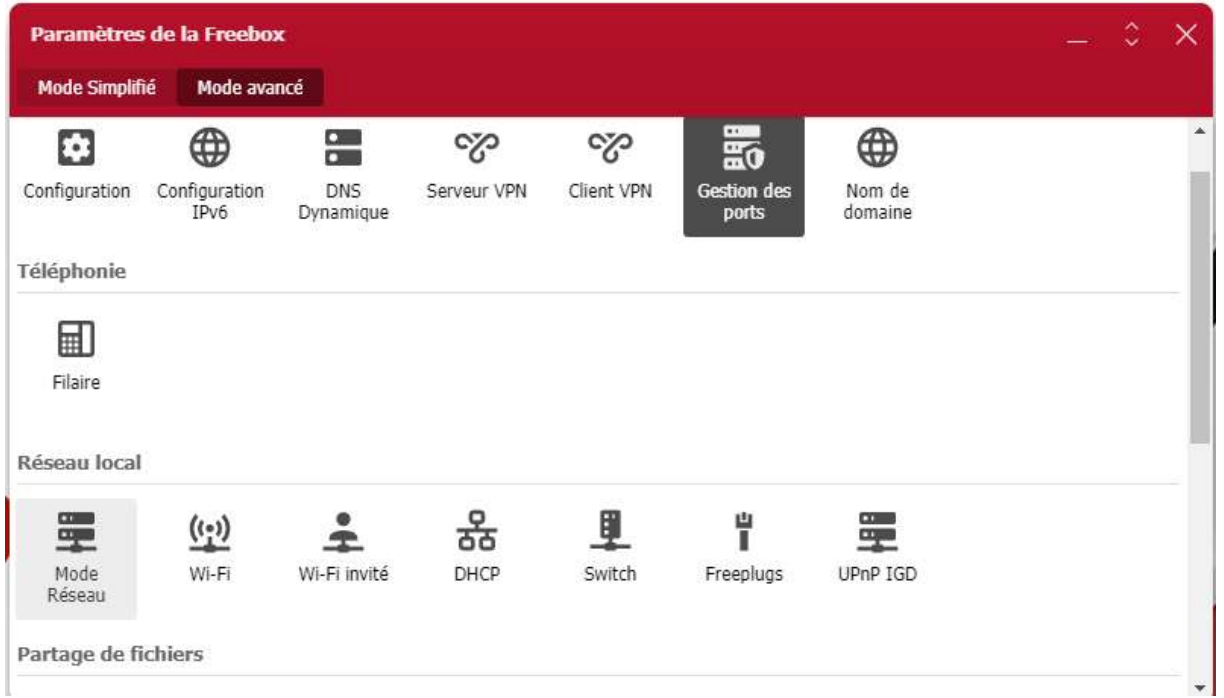

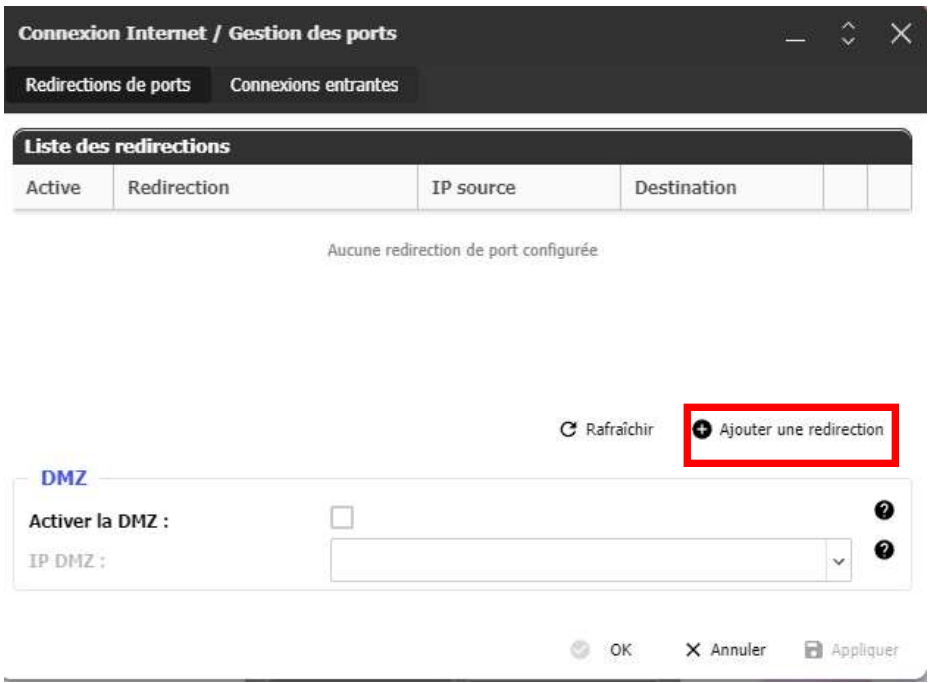

- Cliquez sur « ajouter une redirection »

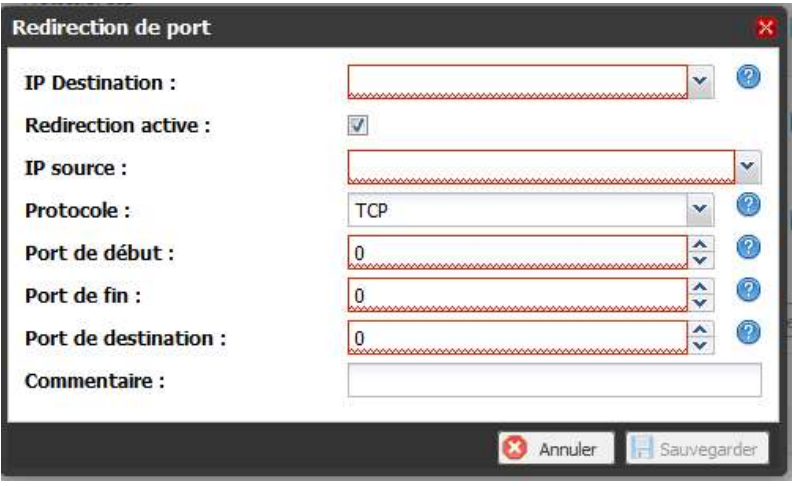

- Dans IP Destination entrez la valeur de l'adresse IP locale attribuée à votre carte réseau (ici : 192.168.1.7)
- Vérifiez que la case « redirection active » est cochée
- Dans IP source choisissez « toutes »
- Protocole : choisissez « UDP »
- Port de début, port de fin, port de destination : mettez 2934
- Sauvegarder

Refaites la même chose pour les ports 2935, 9987, 9988, 9989 et… voilà !

#### « Ah oui mais non ça marche pas je peux pas sauvegarder : le numéro du port s'affiche en rouge et la case sauvegarder est grisée » :

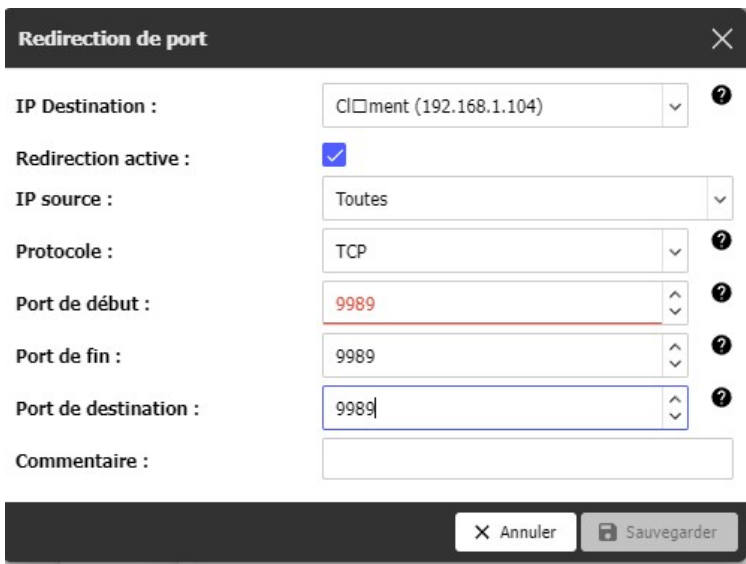

Ah… Encore un détail : il faut savoir que Free partage les adresses IPv4 entre plusieurs abonnés en leur affectant à chacun seulement une partie des ports. Pour résoudre ce problème il faut demander depuis votre compte Freebox (sur free.fr) une adresse IPv4 fixe « fullstack » afin de pouvoir paramétrer n'importe quel port à votre guise :

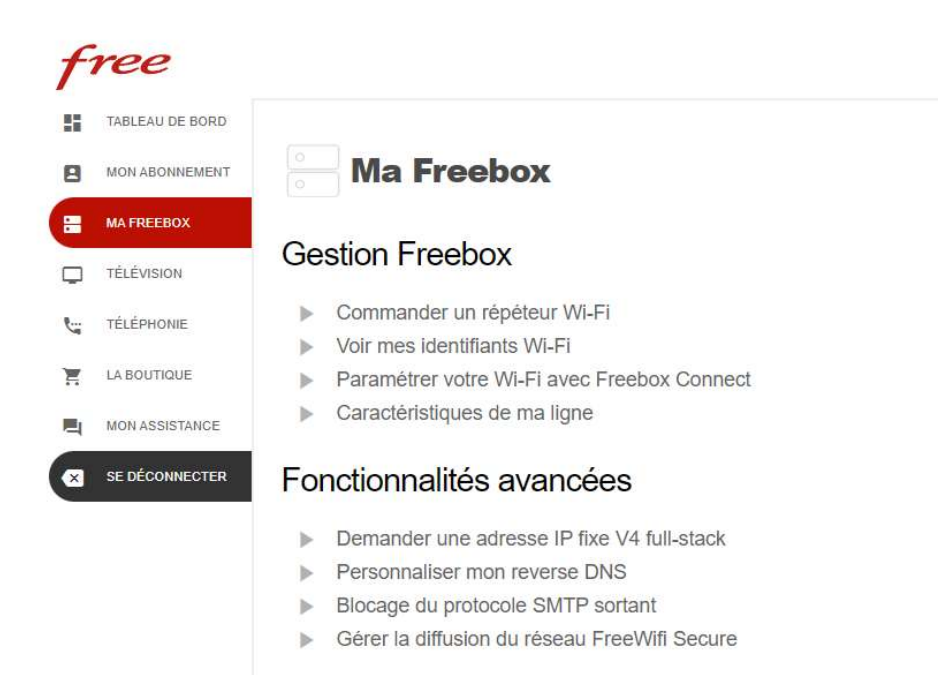

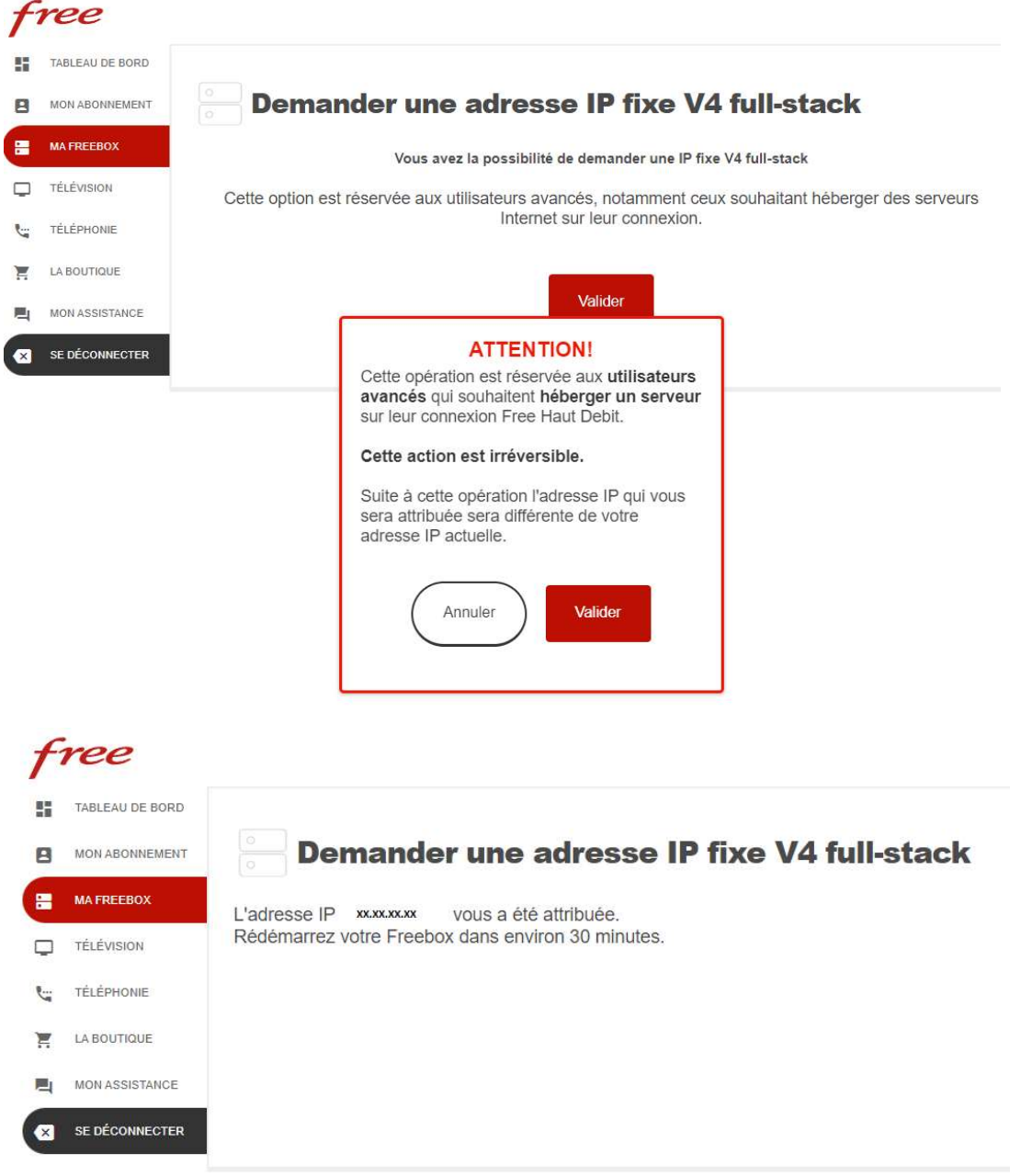

Attendez 30 min, redémarrez votre box et votre PC, refaites les manips ci-dessus et… bons vols !